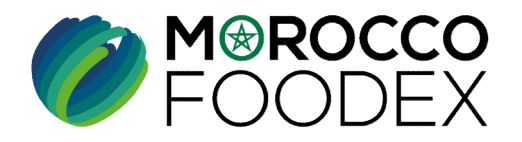

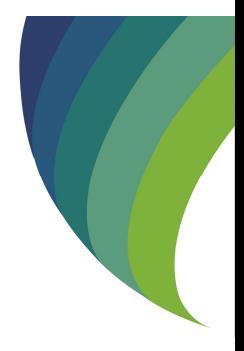

## D'EXTENSION- GESTION DES PROINNAIREN EASY FOOD EX<br>
(EXPORTATEURS GESTIONNAIREN)<br>
EXPORTATEURS GESTIONNAIREN<br>
EXPORTATEURS GESTIONNAIREN<br>
EXPORTATEUR GESTIONNAIRE: Personne physique ou morale exploitant une infrastrue<br>
EXPO GUIDE UTILISATEURS : POUR L'ETABLISSEMENT DE DEMANDE **CONFRANCE CONSIDERED FOODLEX**<br>
GUIDE UTILISATEURS : POUR<br>
L'ETABLISSEMENT DE DEMANDE<br>
D'EXTENSION- GESTION DES PRODUITS,<br>
SUR LE SYSTÈME EASY FOOD EXPORT<br>
( EXPORTATEURS GESTIONNAIRES\* ) SUR LE SYSTÈME EASY FOOD EXPORT

( EXPORTATEURS GESTIONNAIRES\* )

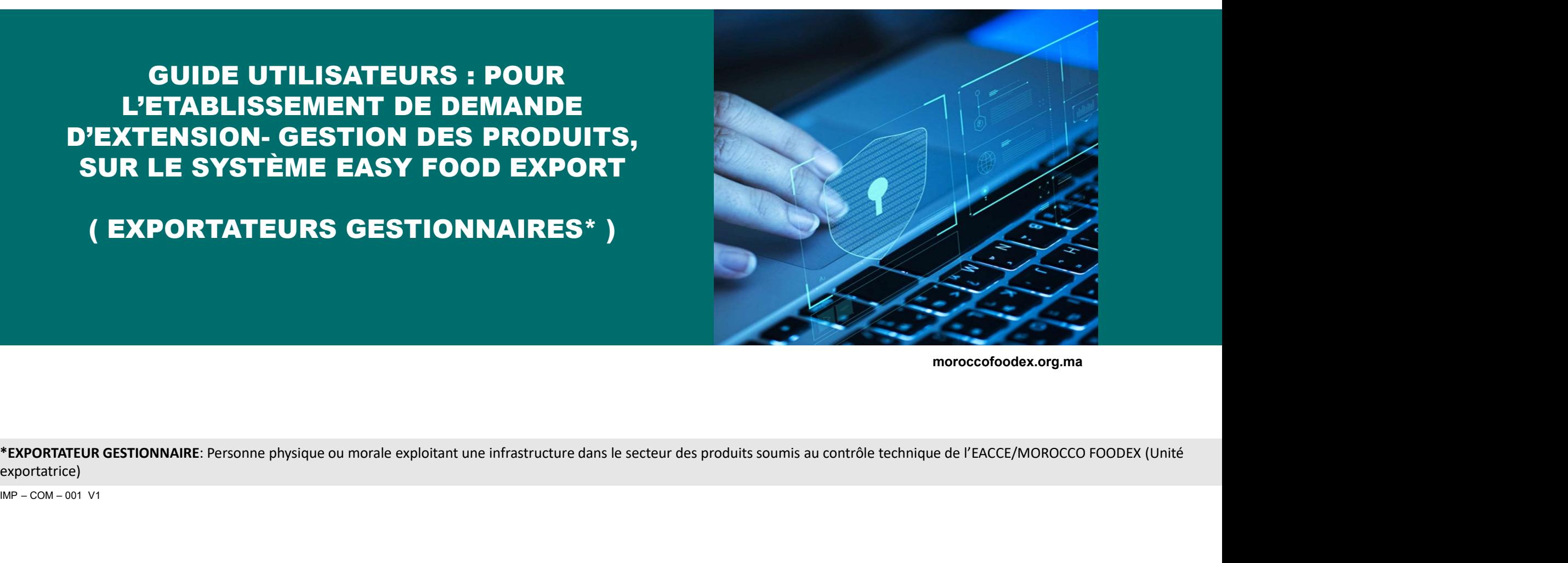

moroccofoodex.org.ma

exportatrice)

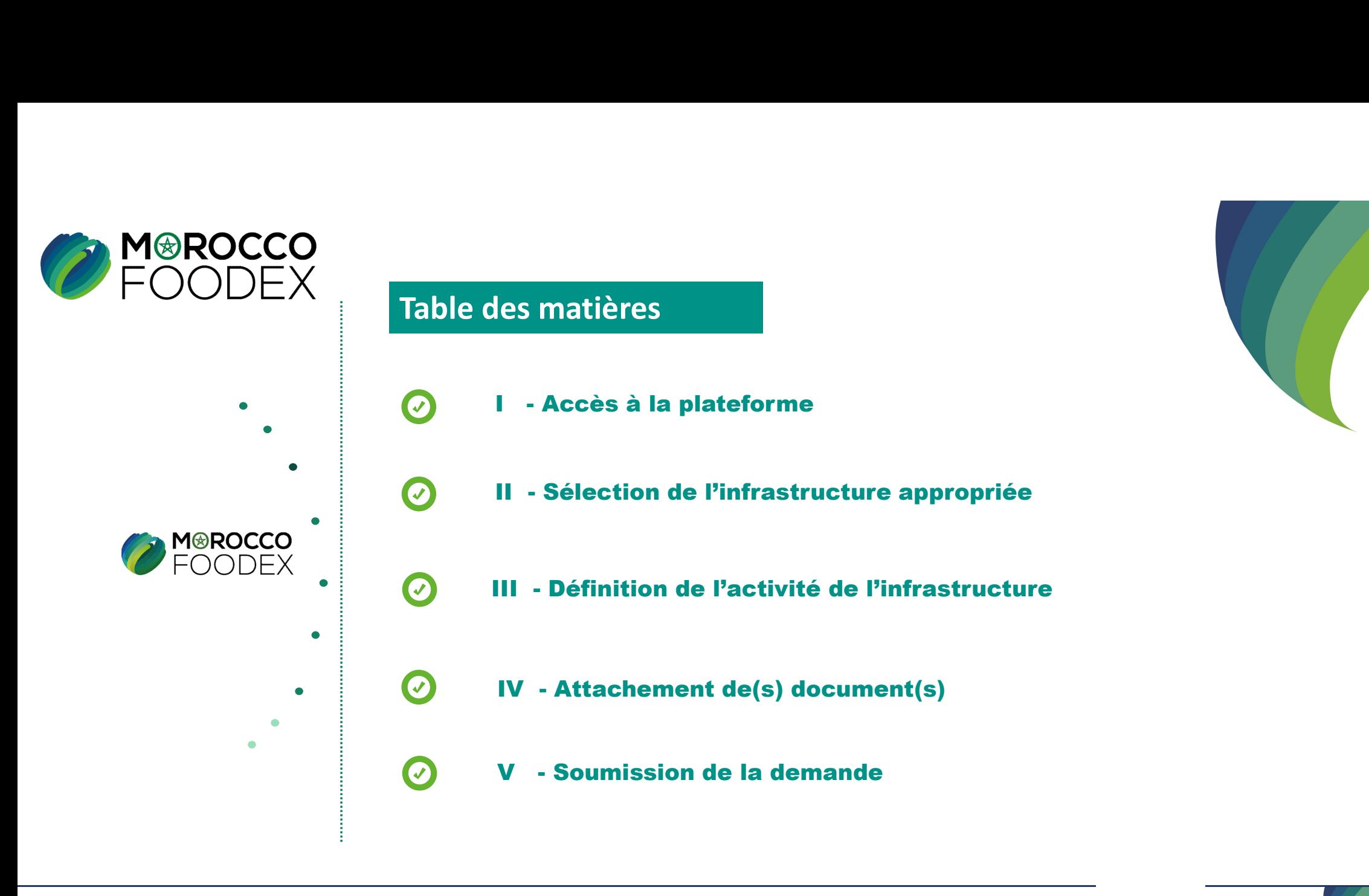

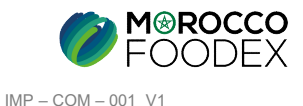

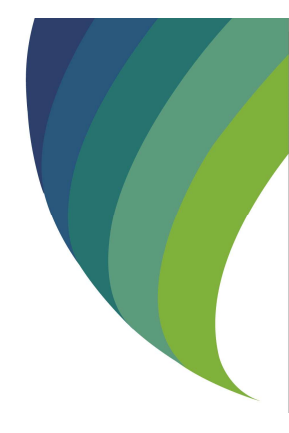

# Processus d'établissement de demande d'extension – Gestion produits

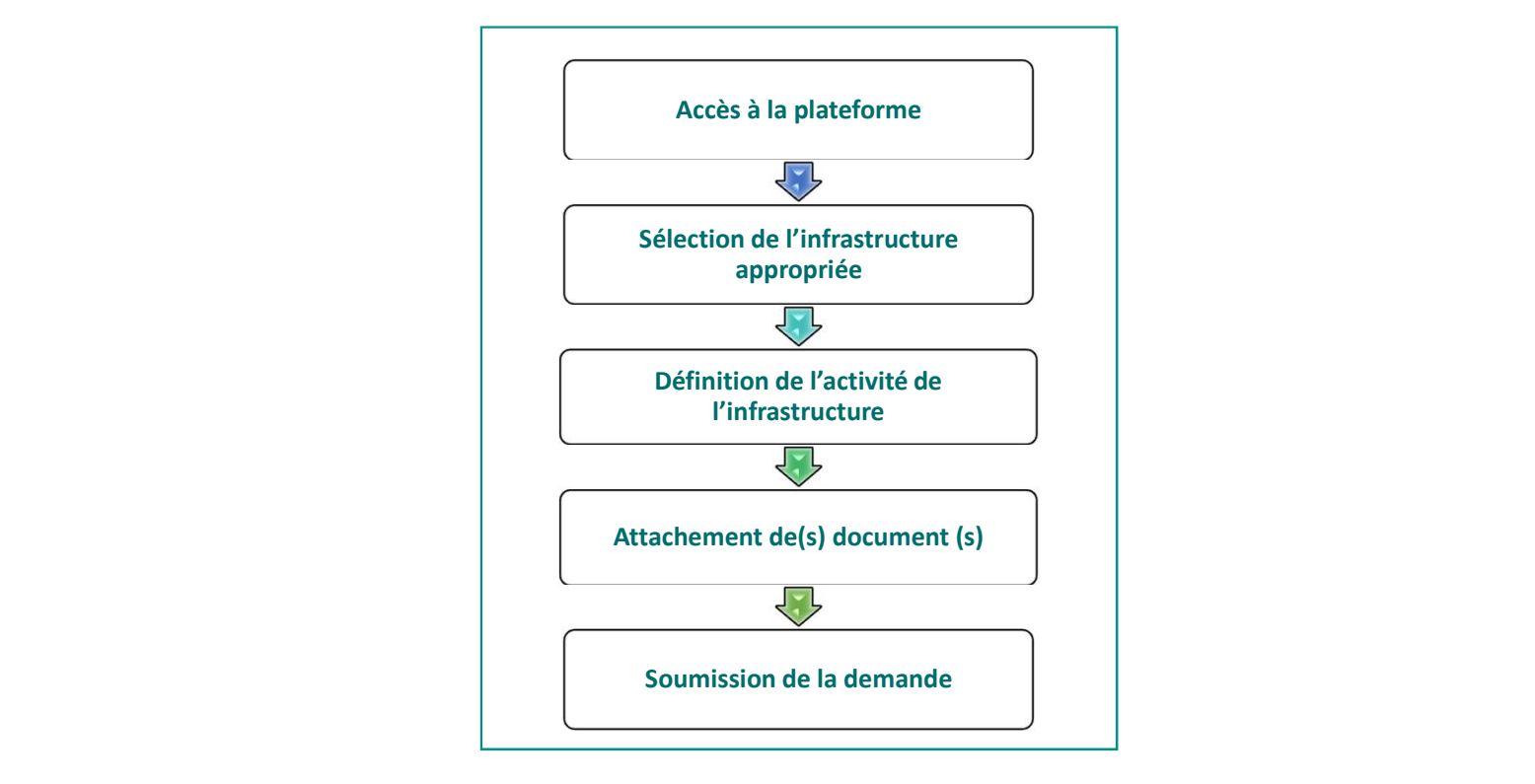

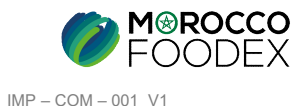

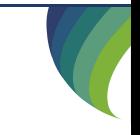

## 1. ACCES ET AUTHENTIFICATION

I - Accès à la plateforme<br>
1. Acces ET AUTHENTIFICATION<br>
Pour accéder à la plateforme, taper sur le navigateur le lien suivant : https://app.tan Pour accéder à la plateforme, taper sur le navigateur le lien suivant : https://app.tangermedpcs.ma/ - **Accès à la plateforme**<br>
1. ACCES ET AUTHENTIFICATION<br>
Pour accéder à la plateforme, taper sur le navigateur le lien suivant : https://app.tan<br>
et entrer ensuite les coordonnées d'authentification que vous recevez par ma

et entrer ensuite les coordonnées d'authentification que vous recevez par mail sous la forme ci-dessous, accompagnées du présent guide : - Accès à la plateforme<br>
1. Acces ET AUTHENTIFICATION<br>
Pour accéder à la plateforme, taper sur le navigateur le lien suivant : https://app.tangermedpcs.ma/<br>
et entrer ensuite les coordonnées d'authentification que vous re

- 
- 
- 
- (ce lien n'est utilisable qu'une seule fois)

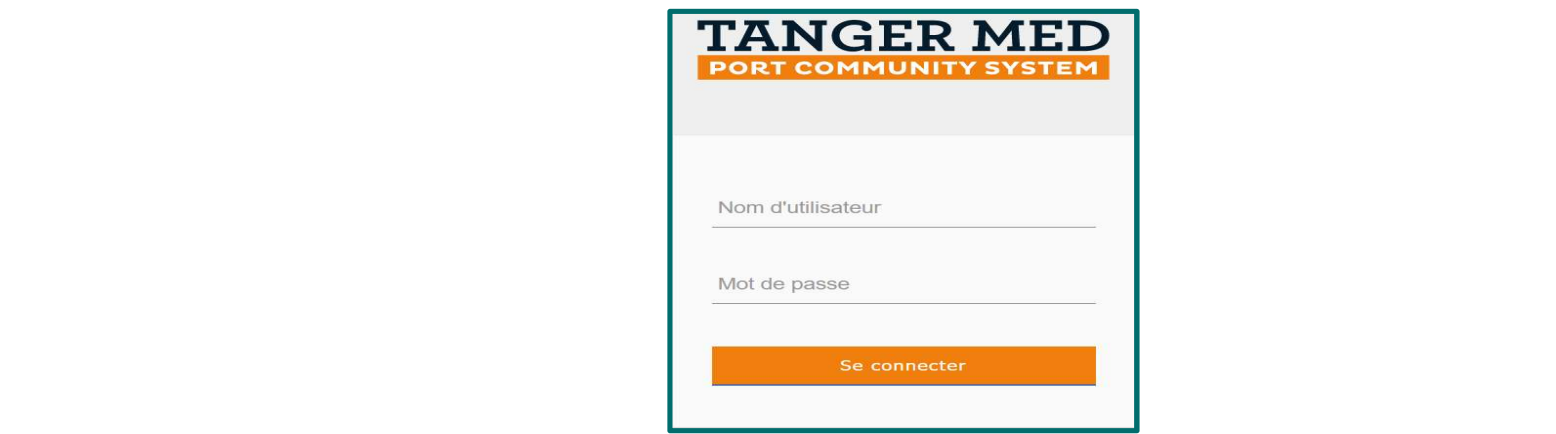

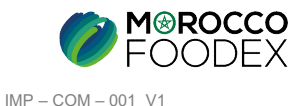

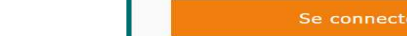

La page d'accueil de la plateforme comporte un menu à droite de la page, pour initier la demande d'inscription, appuyer sur le titre « Gestion d'Inscription Infrastructures», puis sélectionner l'infrastructure appropriée, **II - Sélection de l'infrastructure appropriée**<br>La page d'accueil de la plateforme comporte un menu à droite de la page, pour in<br>d'Inscription Infrastructures», puis sélectionner l'infrastructure appropriée, ensu

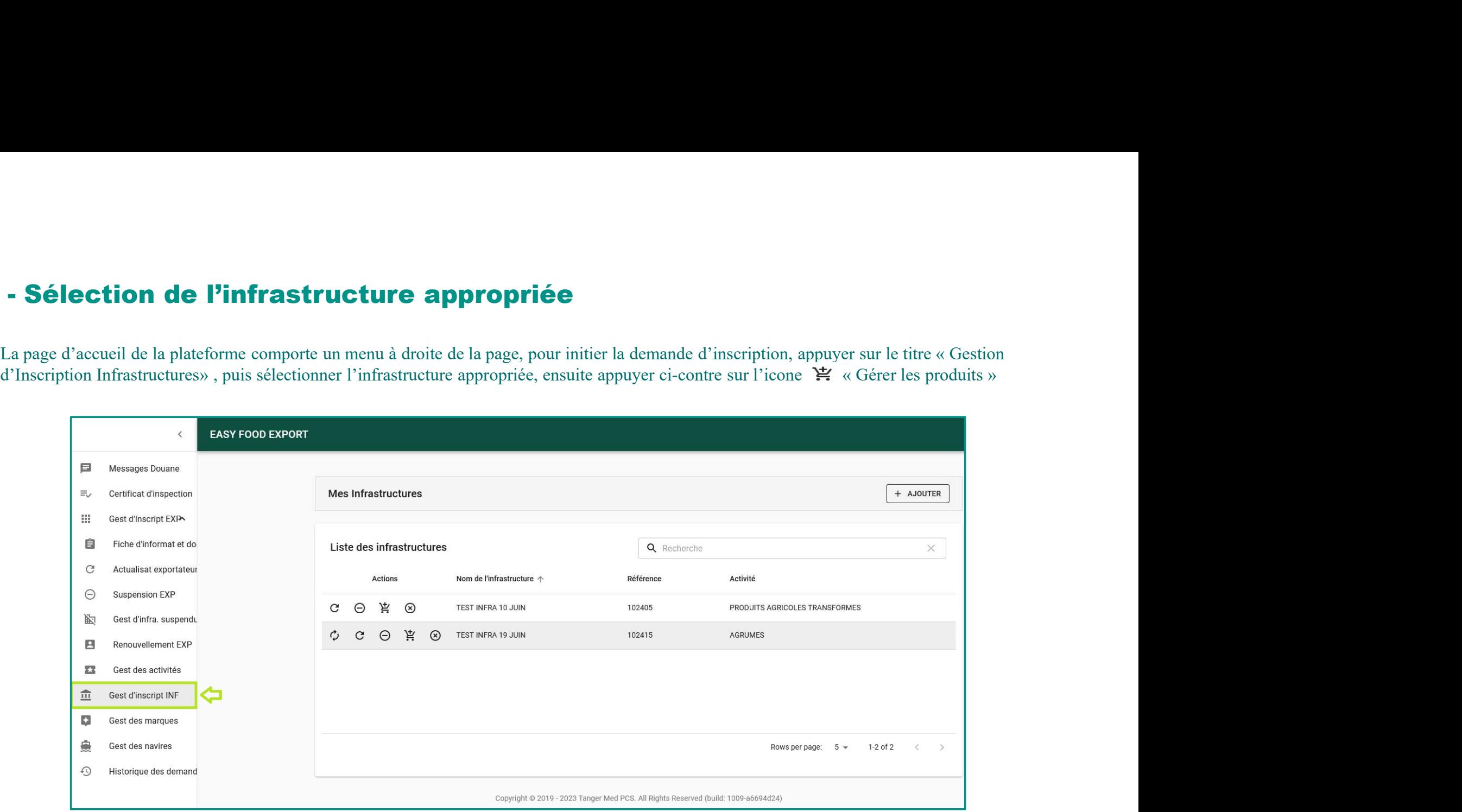

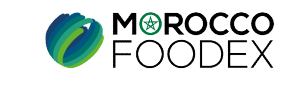

# II - Sélection de l'infrastructure appropriée<br>Appuyer sur le bouton « Ajouter »<br>Exasy food export

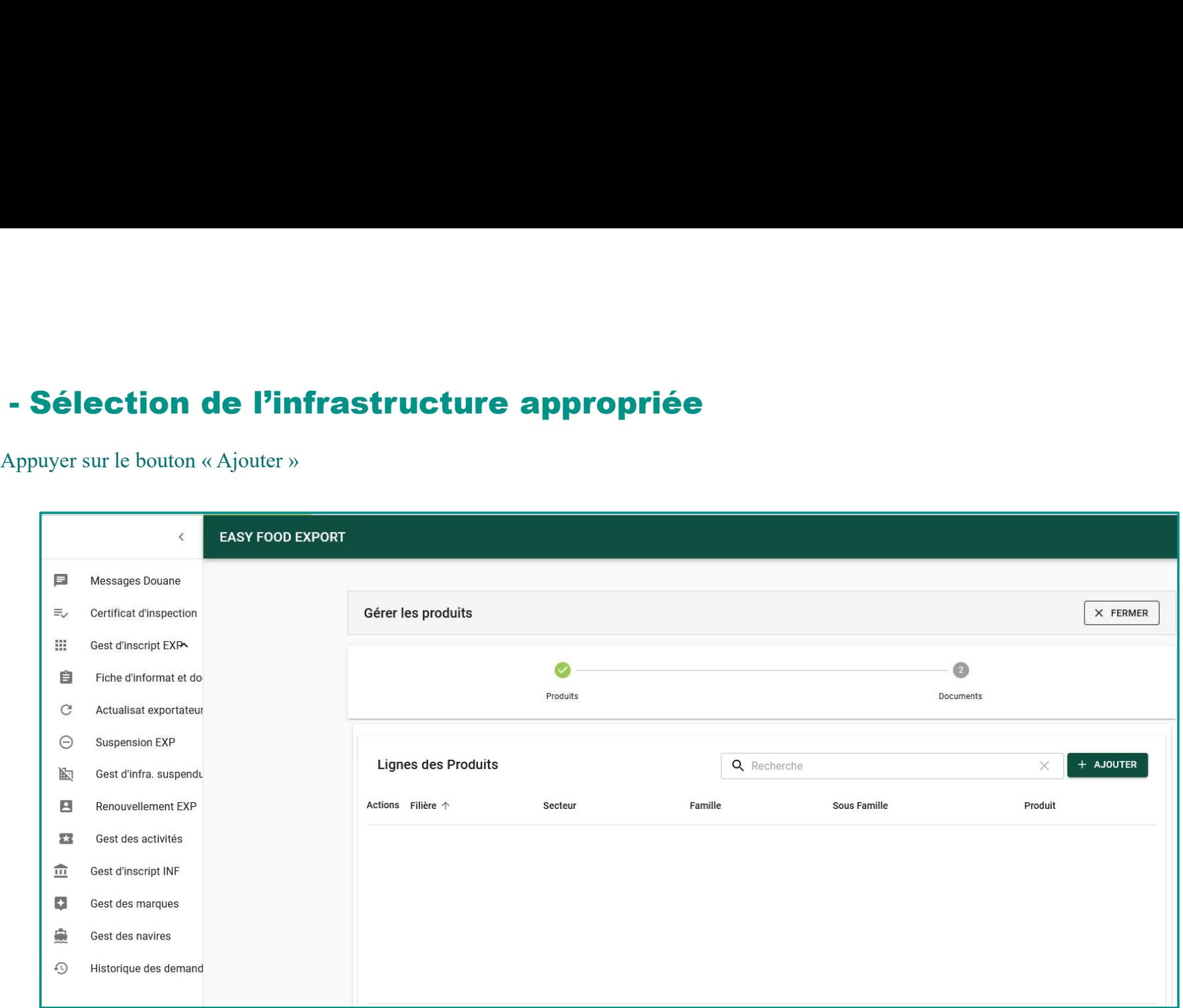

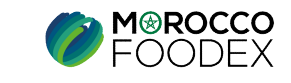

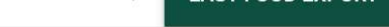

IMP – COM – 001 V1

Les champs Filière et Secteur sont prédéfinis, développer la liste déroulante du champ famille en vue de sélectionner la famille appropriée (ou la sous famille) dont relèvent les produits envisagés à l'export, ensuite appu Sous familles de l'antivité de l'infrastructure :<br>Les champs Filière et Secteur sont prédéfinis, développer la liste déroulante du champ famille en vue de sélectionner la famille appropriée (ou la<br>Sous famille) dont relève **III - Définition de l'activité de l'infrastructure :**<br>Les champs Filière et Secteur sont prédéfinis, développer la liste déroulante du chan<br>sous famille) dont relèvent les produits envisagés à l'export, ensuite appuyer su

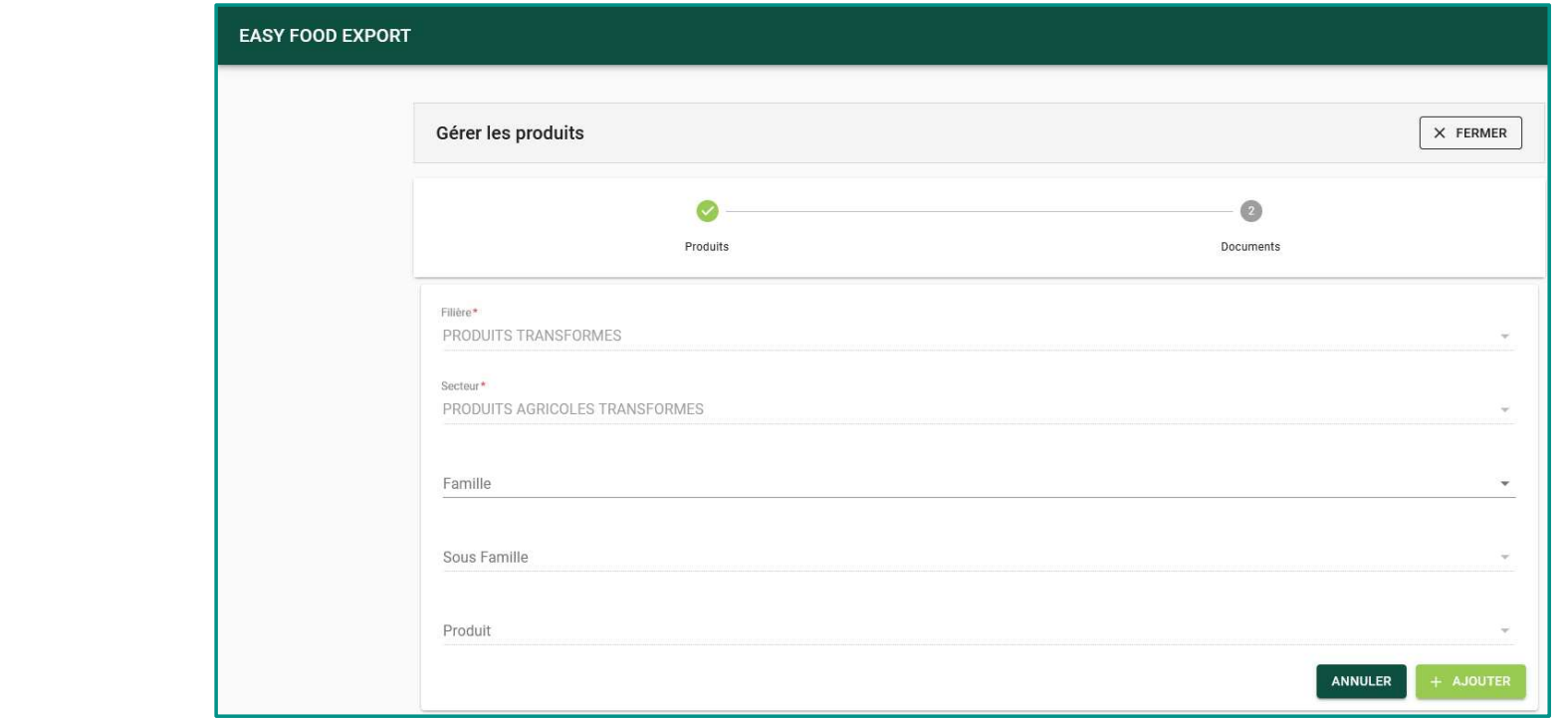

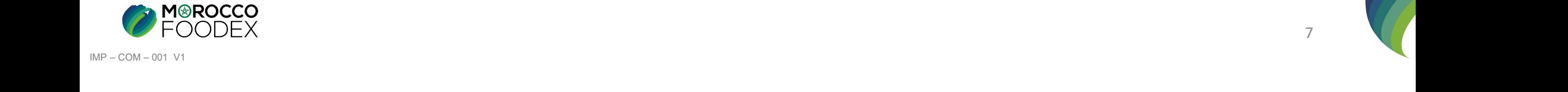

IV - Attachement des documents de l'infrastructure<br>Appuyer sur le chiffre 2 « Documents », l'interface suivante s'affiche, mettant en évidence les documents requis en fonct<br>l'infrastructure, appuyer sur le bouton « Parcour **Altachement des documents de l'infrastructure**<br>Appuyer sur le chiffre 2 « Documents », l'interface suivante s'affiche, mettant en évidence les documents requis en fonction de l'activité de<br>l'infrastructure, appuyer sur le **laction - Attachement des documents de l'infrastructure**<br>Appuyer sur le chiffre 2 « Documents », l'interface suivante s'affiche, mettant en évidence les documents requis en fonction de l'activité de<br>l'infrastructure, appu dessus pour sauvegarder,

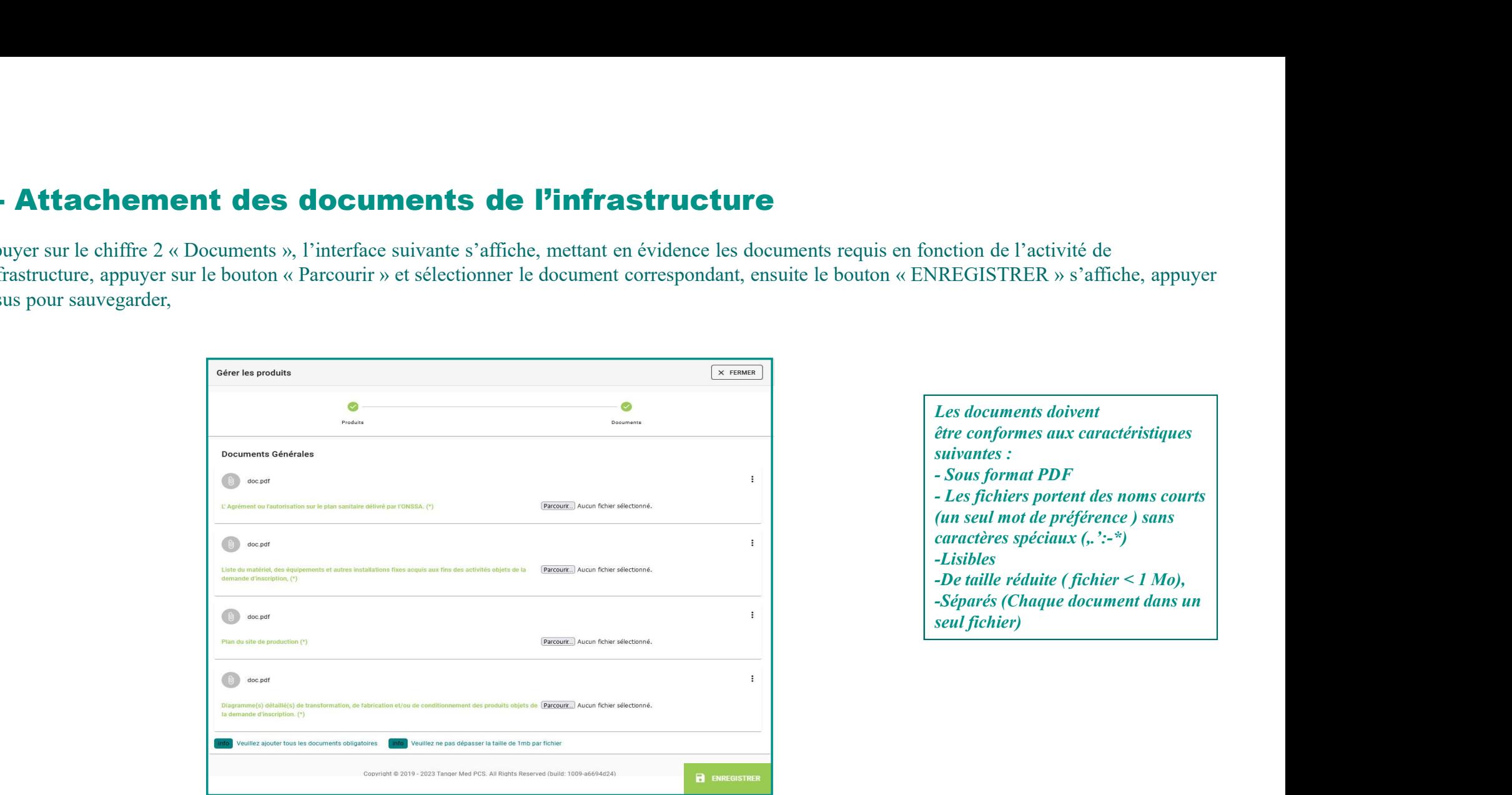

NB: Le plan et le justificatif de faire valoir (contrat de bail, acte de propriété ou tout autre document équivalent…) doivent être combinés dans le même document.

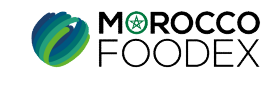

# IV - Attachement des documents de l'infrastructure<br>Documents à joindre par activité

## Documents à joindre par activité

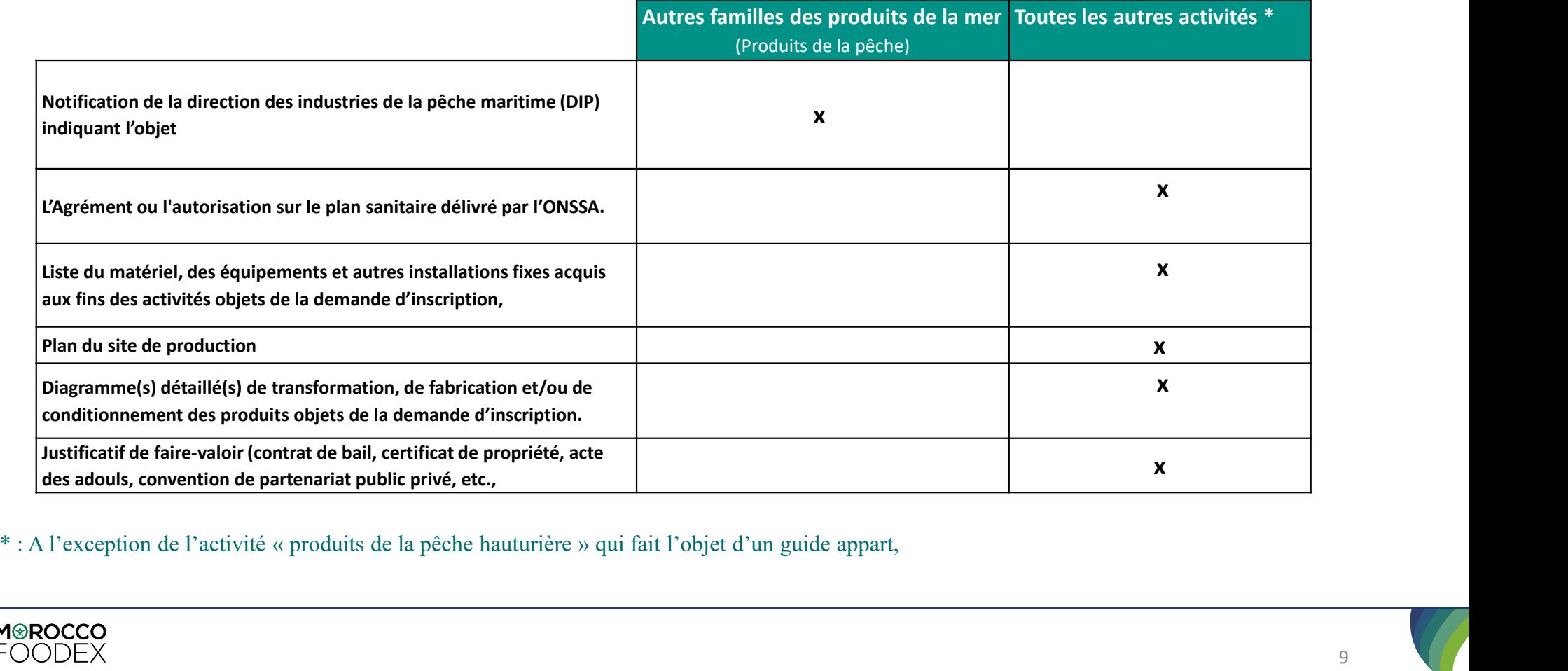

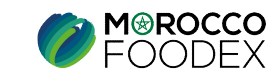

9

IMP – COM – 001 V1

**V** - **Soumission de la demande :**<br>Pour soumettre la demande d'inscription, appuyer sur le bouton « SOUMETT<br>envoyée à l'EACCE/ MOROCCO FOODEX pour traitement et validation.<br>Le compte Exportateur sur le Portail affiche prov Pour soumettre la demande d'inscription, appuyer sur le bouton « SOUMETTRE», l'interface ci-dessous apparait, la demande est automatiquement envoyée à l'EACCE/ MOROCCO FOODEX pour traitement et validation.<br>Le compte Exportateur sur le Portail affiche provisoirement le statut « Demande soumise » avec un ID,

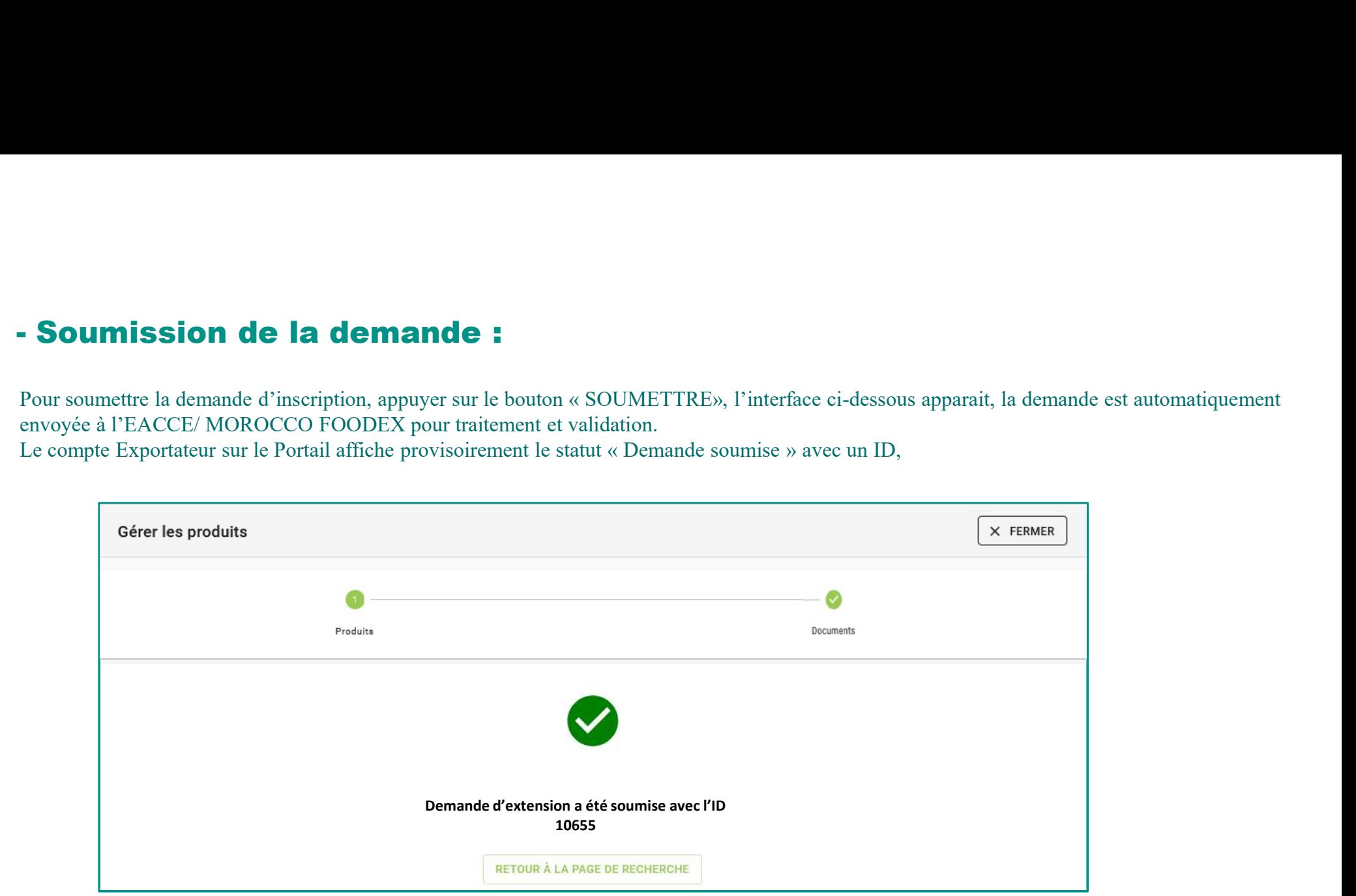

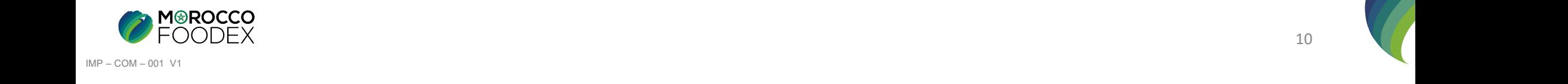